## How to Check Your Book Out

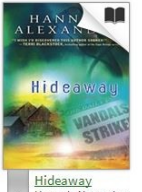

Once you have found a book that you want to read that is available, click on the image of the book.

<u>Hiueaway</u><br>Hannah Alexander

A new screen will pop up. You will see the following links:

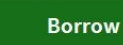

Select to borrow the book.

This title can be borrowed for 21 days. (Change your lending period)

To change your loan period time click this link.

You choose whether you want 7, 14 or 21 day loan period.

Click save.

Audiohoo

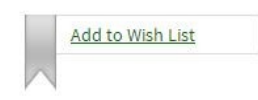

Or you may want to read this book but not at this time, you can add this book to your

wish list for later review.

14 days 21 days

Once you have clicked borrow, you have a couple of more options.

You can download the book and then you can choose which option to download it. We recommend EPUB.

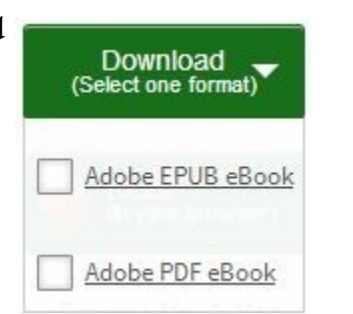

Or you can read the book straight from the browser.

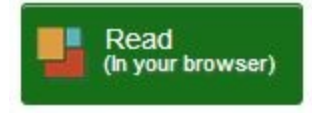

If you check the book out or download it you will be asked if you want to renew it. This is available

only if another reader has not put a hold on a book.

Expires: Feb 28, 2014 3:26PM O Renew

To place a hold on a book, simply click

on a book that is checked out and it will ask if you

Place a Hold

would like to place a hold. It will ask for your email address and will notify you

when the book is available. To view your holds simply click the holds icon.

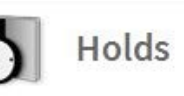

To view your wish list click the Lists icon.

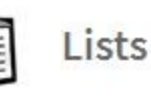

Some Symbols I Should Be Familiar With

Audio book is available

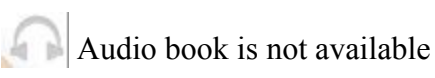

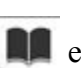

 $\blacksquare$  eBook is available

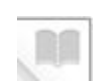

eBook is not available

# eLibraries— Easier Than You Think

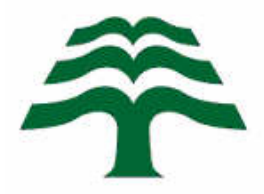

Library Allard 104086 PTH 11 St. Georges, MB 204-367-8443 info@allardlibrary.com

#### How Do I Access eBooks and/or AudioBooks?

Call or go to your local library and ask for a user name and password.

User Name

Password

Once you have your access codes go online and go to either www.allardlibrary.com 's home page and click the eLibraries icon at the bottom of the page or go to www.elm.lib.overdrive.com .

In the top right corner of the web page you will see an link that says Sign In.

Sign In

A new screen will appear asking you to pick your library. Type in Allard and click on the Bibliothèque Allard Regional Library link. Click it once more on the link.

If you have already set up your eReader, computer or digital device on your computer you will be able to start selecting books right away.

If you have not set up your device please read your manual on how to do

this as it is essential to be able to access your book selection.

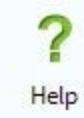

To download ebooks click the help button.

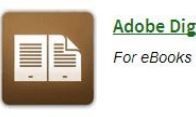

Adobe Digital Editions Then click on the Adobe Digi-

tal Editions link, this will allow

you to be able to download ebooks. You must download this first before you can access ebooks, it is a formatting that allows your device to read the information.

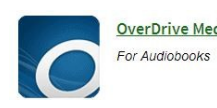

OverDrive Media Console To download audio books click on the

Overdrive Media Console link.

Once you have done either or both of these downloads you are ready to start searching for your books.

### How Do I Find the Book

#### That I Want?

There are a variety of ways to search for your book.

> 1. On the home page there is a search button

Search...

where you can search specifically for a title or author or go more general and pick a category.

If you go this route you can specify more details in the search as you go along by refining

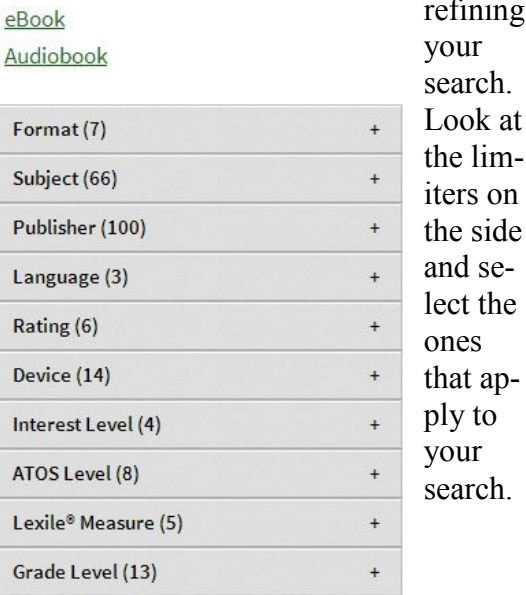

#### 2. Choose Advanced

Advanced Search

Search and it allows

you to enter both the author and the title of the book you want to find.

3. Click Menu and several drop down menus appear providing multiple options to fine tune Menu

your search. Click on one of the selections and then pick from your options.